### **Technical Service Bulletin**

#### **24GD UPDATE**

### **ECM Software Update – (FED EMS)**

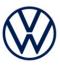

#### **Applicable Vehicles**

| Country | Beginning Model Year | Ending Model Year | Vehicle | Vehicle Count |
|---------|----------------------|-------------------|---------|---------------|
| USA     | 2019                 | 2019              | ATLAS   | 6,457         |
| CAN     | 2019                 | 2019              | ATLAS   | 171           |

| Revision History |                   |                      |  |  |
|------------------|-------------------|----------------------|--|--|
| Revision         | Date              | Purpose              |  |  |
| 1                | November 12, 2020 | Original publication |  |  |

### **Condition**

| This Update has been proactively released to prevent the following condition from occurring in the vehicle: |                                                                                                    |  |  |  |
|----------------------------------------------------------------------------------------------------|----------------------------------------------------------------------------------------------------|--|--|--|
| Criteria                                                                                                    | a Condition                                                                                                    |  |  |  |
| 01                                                                                                    | MY19 VW Atlas vehicles with the 2.0 TFSI engine have low misfire detection capability during catalyst heating. |  |  |  |

## Remedy

| Criteria | Remedy                                      |  |
|----------|---------------------------------------------|--|
| 01       | Update engine control module (ECM) software |  |

This Update is in effect until removed.

Vehicle must meet all of the following criteria:

- Procedure is valid only for vehicles that show the 24GD code in the ELSA Campaign/Action Information screen
  on the day of repair.
- Vehicle must be within the Federal Emissions Warranty.
- Procedure must be performed within the allotted time frame stated in this Technical Service Bulletin.
- Procedure must be performed on applicable vehicles in dealer inventory prior to sale.

November, 2020 24GD Page 1 of 10

#### **Technical Service Bulletin**

#### **24GD UPDATE**

### **ECM Software Update – (FED EMS)**

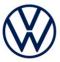

### Service

#### **NOTE:**

- ELSA is the only valid inquiry/verification source. Check ELSA on the day this vehicle UPDATE will be performed to verify vehicle eligibility for the UPDATE. Status must show "open". Attach an ELSA printout showing the "open" status to the repair order.
- If this UPDATE appears to have already been performed but the code still shows open in ELSA, contact Warranty before proceeding further. Another dealer may have recently performed this UPDATE but not yet entered a claim for it in the system.
- ELSA may also show additional open action(s); if so, inform your customer this work can be done while the vehicle is in for this UPDATE.
- Contact the Warranty Helpline (U.S.) or the Warranty Campaign Specialist (Canada) if you have any questions.

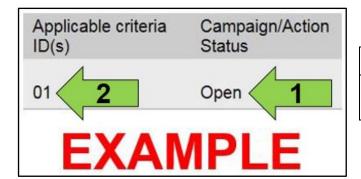

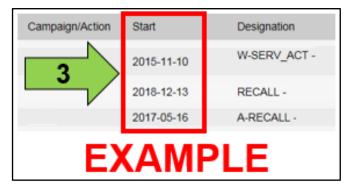

 Enter the VIN in ELSA and proceed to the "Campaign/Action" screen.

### i TIP

On the date of repair, print this screen and keep a copy with the repair order.

- Confirm the Campaign/Action is open <arrow 1>. If the status is closed, no further work is required.
- Note the Applicable Criteria ID <arrow 2> for use in determining the correct work to be done and corresponding parts associated.

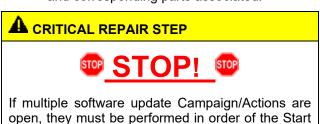

date <arrow 3>. The oldest should be performed first.

 All Safety Recalls must be completed prior to completing this campaign.

November, 2020 24GD Page 2 of 10

#### **Technical Service Bulletin**

#### 24GD UPDATE

### **ECM Software Update – (FED EMS)**

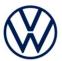

### NOTE

Prior to launching the VAS Diagnostic Tester and starting an update, ensure the following conditions are met;

- The ODIS software is completely up to date.
  - Refer to the "Alerts" section on ServiceNet home page for the current ODIS version.
- The battery charger is connected to the vehicle battery and remains connected for the duration of the software update.
  - Battery voltage must remain above 12.5 volts for the duration of the software update. Failure to do so may cause the update to fail, which could result in damage to the control module. Control modules damaged by insufficient voltage will not be covered.
- The screen saver and power saving settings are off.
  - Failure to do so may result in the tester entering power save mode during the software update, which could result in damage to the control module.
- The VAS Diagnostic Tester is plugged in using the supplied power adapters.
  - Under no circumstances should the tester be used on battery power alone during the software update. Failure to do so may result in the tester powering off during the update, which could result in damage to the control module.
- The VAS Diagnostics Interface MUST ONLY be connected to the tester with a USB cable.
  - Performing a software update using a Bluetooth or WiFi connection increases the risk of losing connection during the update, which could result in damage to the control module. It also greatly increases the time required to perform the update. Requests for additional time or parts will be denied if the GFF log shows the update was performed using Bluetooth or WiFi.

#### **A** WARNING

Radiator Fan(s) may cycle ON high speed during the Update Process! There is a serious risk that personal injury may result if contact is made with spinning fan blades. Keep hands and all objects away from Radiator Fan(s) during Update Process!

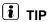

To Update-Programming using SVM, review and follow instructions in Technical Bulletin 2014603: Software Version Management (SVM) Operating Instructions.

The SVM Process must be completed in its entirety so the database receives the update confirmation response. A warranty claim may not be reimbursed if there is no confirmation response to support the claim.

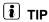

As a best practice, customer presets should be documented prior to performing any update in the event these settings are lost during the update.

November, 2020 24GD Page 3 of 10

#### **Technical Service Bulletin**

#### **24GD UPDATE**

### **ECM Software Update – (FED EMS)**

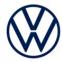

### ! NOTE

- Damages resulting from improper repair or failure to follow these work instructions are the dealer's responsibility and are not eligible for reimbursement under this action.
- Diagnosis and repair of pre-existing conditions in the vehicle are not covered under this action.

### U NOTE

- All campaign software updates must be completed during a single, standalone ODIS Diagnostic Session.
   You must fully complete this campaign and send all logs before beginning any other campaigns or operations.
- If there are any ODIS "Hot-Fix" patches installed, they must be removed from the scan tool before beginning this operation. ODIS "Hot-Fix" patches may affect the update process.
  - Open the hood.
  - Open the battery cover.
  - Switch the ignition on.
  - Apply the parking brake.
  - Switch off all consumers (headlights, heated seats, climate control, etc.).
  - Connect the VAS6150X/VAS6160X Diagnostic Tester to the vehicle.
  - Start the ODIS program.
  - Attach the GRX3000VAS Tester/Charger (or equivalent) IN POWER SUPPLY MODE to the vehicle battery.

### U NOTE

# Vehicles with Battery Monitoring Control Module -J367- and/or an EFB Battery:

When connecting the charger to the battery, connect the positive cable to the positive terminal of the battery and connect the negative cable to the grounding lug on the chassis. DO NOT connect the ground cable directly to negative terminal of the battery.

• Turn the hazards on.

### **A** CAUTION

The procedure may cancel itself if the hazard warning lights are not switched on. The hazard warning lights prevent the system from switching to bus sleep mode during the update.

November, 2020 24GD Page 4 of 10

#### **Technical Service Bulletin**

#### **24GD UPDATE**

### **ECM Software Update – (FED EMS)**

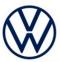

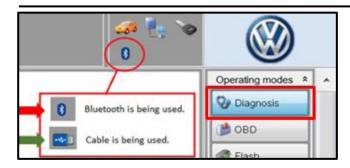

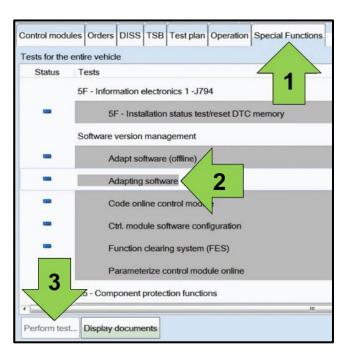

- Confirm that scan tool is communicating with the diagnostic head by USB <Green Arrow>.
  - If the Bluetooth symbol is shown <Red Arrow> then disconnect the diagnostic head from the vehicle and reconnect the USB cable to the diagnostic head and then reattach to the vehicle.
- Upon ODIS startup, verify the "Diagnosis" operating mode is selected <as shown>.
- Once the GFF scan is complete, select "Special functions" <arrow 1>, then "Adapting software" <arrow 2>, then select "Perform test" <arrow 3>.

November, 2020 24GD Page 5 of 10

#### **Technical Service Bulletin**

#### **24GD UPDATE**

### **ECM Software Update – (FED EMS)**

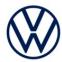

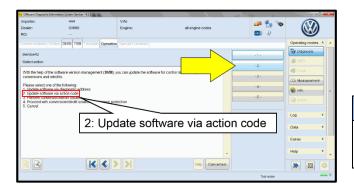

 Select the correct option to "Update software via action code" OR "Software update via measured code".

### ! NOTE

The different options to perform the SVM operation may vary based on model.

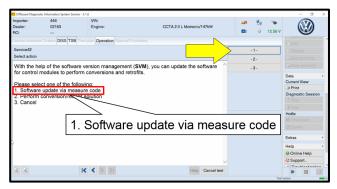

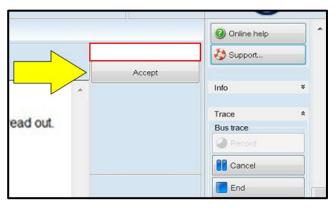

## U NOTE

# Using <u>Bluetooth or WiFi</u> for this action is <u>PROHIBITED!</u>

Damage caused to electronic components (e.g. ECM, TCM, etc.) during the SVM flash process is not covered.

 Enter the corrective action code (SVM code) as listed below.

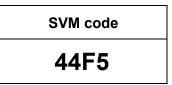

• Select "Accept" <arrow> and follow the on screen prompts.

#### **Technical Service Bulletin**

#### **24GD UPDATE**

### **ECM Software Update – (FED EMS)**

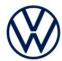

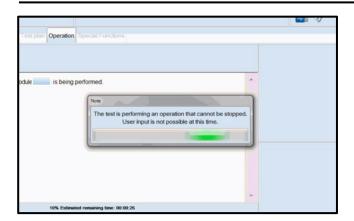

During the flash, this screen appears when each operation is performed:

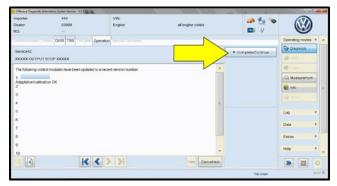

• Select Complete/Continue <arrow> after each operation is completed.

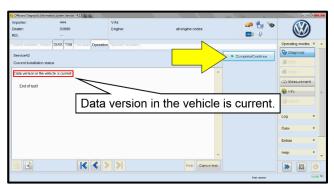

- When the SVM update is complete a confirmation message is displayed <as shown>.
- Select "Complete/Continue" <arrow>.

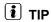

If the software in the vehicle is already current, a message may appear indicating this. If this occurs, complete the ODIS test plan and send the diagnostic protocol online.

November, 2020 24GD Page 7 of 10

#### **Technical Service Bulletin**

#### **24GD UPDATE**

### **ECM Software Update – (FED EMS)**

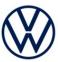

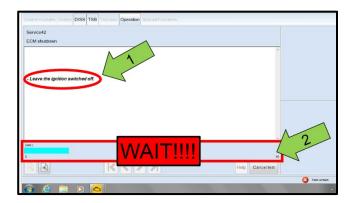

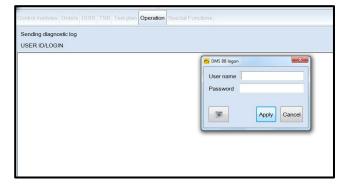

### U NOTE

- It is <u>IMPERATIVE</u> that <u>ALL</u> of the ignition cycle on/off delay requests are fulfilled in their entirety during this flash process <arrow 1>.
- Failing to wait for the ignition on/off timing cycle to complete (progress bar and countdown timer <arrow 2>) before cycling the ignition on/off MAY damage a control module.
- Damage to control modules as a result of failing to wait the specified time displayed by the progress bar and countdown timer
   arrow 2> are <u>NOT</u> covered under this action.
- Exit GFF and send diagnostic protocol online when prompted.

### () NOTE

Static communication faults may store in various control modules during the flash. These faults can only be cleared by following one of these steps:

- Drive the vehicle a short distance (around the parking lot, for example).
- After selecting "Yes", turn the ignition off for 30 seconds, turn it back on and repeat the GFF exit program.
- Clear faults using OBD (an additional key cycle may also be required).
- Release the parking brake.
- Disconnect the VAS tester.
- Switch off and disconnect the battery charger.
- Reinstall the battery cover.

November, 2020 24GD Page 8 of 10

#### **Technical Service Bulletin**

#### **24GD UPDATE**

### **ECM Software Update – (FED EMS)**

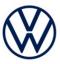

### Warranty

#### **Claim Entry Instructions**

After Update has been completed, enter claim as soon as possible to help prevent work from being duplicated elsewhere. Attach the ELSA screen print showing action open on the day of repair to the repair order.

If customer refused campaign work or vehicle is out of the specified warranty parameter for this Update:

- ✓ <u>U.S. dealers:</u> Submit request via WISE under the *Campaigns/Update/Recall Closure* option.
- ✓ <u>Canada dealers:</u> Upload the repair order [signed by customer] to Volkswagen WIN/Operations/Campaign Closure.

| Service Number      | 24GD                                                                                                    |                                                        |                                       |  |  |
|---------------------|----------------------------------------------------------------------------------------------------|--------------------------------------------------------|---------------------------------------|--|--|
| Damage Code         | 0099                                                                                                    |                                                        |                                       |  |  |
| Parts Vendor Code   | wwo                                                                                                    |                                                        |                                       |  |  |
| Claim Type          | Sold vehicle: 7 10                                                                                                    |                                                        |                                       |  |  |
|                     | Unsold vehicle: 7 90                                                                                                    |                                                        |                                       |  |  |
| Causal Indicator    | Mark labor as causal                                                                                                    |                                                        |                                       |  |  |
| Vehicle Wash/Loaner | Do not claim wash/loaner under this action                                                                                                    |                                                        |                                       |  |  |
|                     | U.S.A.: Loaner/rental coverage cannot be claimed under this action. However, loaner/rental may be covered under the Alternate Transportation Program. Please refer to the Volkswagen Warranty Policy and Procedures Manual for loaner claims information and reimbursement details.  Canada: Loaner/rental coverage cannot be claimed under this action. Please refer to the Volkswagen Service Loaner Program to determine loaner eligibility. |                                                        |                                       |  |  |
| Criteria I.D.       | 01                                                                                                    |                                                        |                                       |  |  |
| Ontena i.b.         |                                                                                                    |                                                        |                                       |  |  |
|                     |                                                                                                    | LABO                                                   | OR .                                  |  |  |
|                     | Labor Op                                                                                                    | Time Units                                             | Description                           |  |  |
|                     | 2706 89 50                                                                                                    | 10                                                     | Connect battery charger               |  |  |
|                     | 2470 25 99                                                                                                    | Time stated on<br>diagnostic protocol<br>(Up to 40 TU) | Update engine control module software |  |  |

November, 2020 24GD Page 9 of 10

**Release Date** 

11/12/2020

#### **Technical Service Bulletin**

#### 24GD UPDATE

### **ECM Software Update – (FED EMS)**

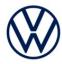

Additional Actions Some of the affected vehicles may be involved in additional Actions. Please check your

ELSA Campaign/Action Information screen so that any additional required work can be

done simultaneously.

**Verifying Vehicle** Eligibility

To verify vehicle eligibility for this Update, always check the ELSA Campaign/Action Information screen. The ELSA system is the *only* binding inquiry and verification system;

other systems are not valid and may result in non-payment of a claim.

**Help for Claim Entry** 

For questions regarding claim entry, contact Volkswagen Warranty.

Required Customer **Notification**  Inform your customer in writing by recording on the Repair Order any and all work that was conducted on the vehicle, including any and all updates completed under this Update.

### **Required Special Tools**

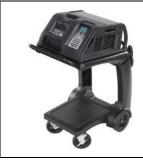

Battery Tester/Charger - GRX3000VAS-

(or equivalent)

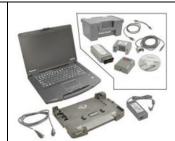

Diagnostic Tester

-VAS6150X/VAS6160X-

(or equivalent)

### Additional Information

All parts and service references provided in this Update are subject to change and/or removal. Always check ELSA for the most current version of this document.